# **あず最後までお読みください**

# **第 77 回日本肺癌学会北陸支部学術集会**

# **Zoom ウェビナー パネリスト(座長・演者)用**

※本学術集会は、現地会場とオンライン会場(Zoom ウェビナー)を併用した**ハ イブリッド開催**です。本マニュアルは、オンライン (Zoom ウェビナー) でご参 加いただく方を対象に作成されています。

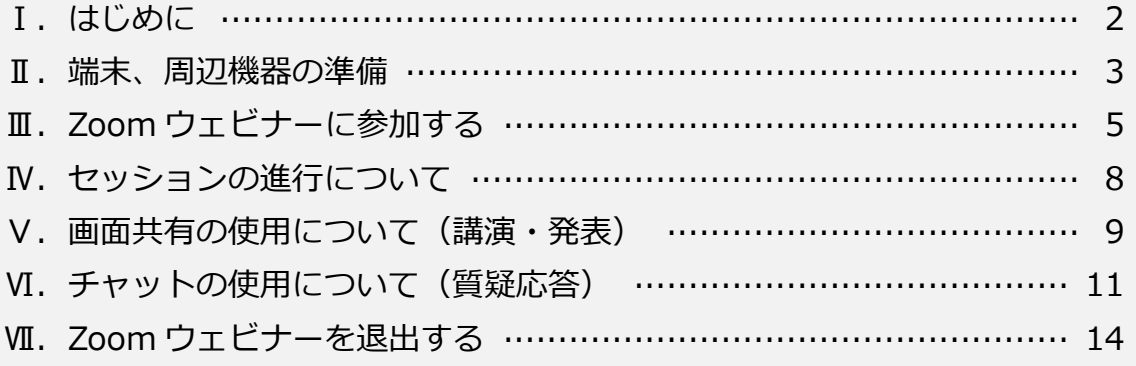

# **Ⅰ.はじめに** |座長| |演者|

### **1.本マニュアルについて**

- ●本マニュアルは、最後までお読みください。
- ●本マニュアルは、PC (Windows 搭載) 上での操作を元に作成しております。 参加者様にてご利用中の端末とは、操作方法や画面の表示内容などが異なる場合が ございますので、ご了承ください。
- ●本マニュアルに掲載されているスクリーンショットは、全てサンプルです。実際の 表示内容とは異なる場合がございますので、ご了承ください。

### **2.Zoom の操作等について不明点が生じた場合**

本マニュアルをお読みいただいた上で、解決しない不明点が生じた場合、**まずは Zoom の公式 FAQ をご確認ください**。

Zoom サポート「よくあるご質問 (FAO)」:

[https://support.zoom.us/hc/ja/articles/206175806-%E3%82%88%E3%81](https://support.zoom.us/hc/ja/articles/206175806-%E3%82%88%E3%81%8F%E3%81%82%E3%82%8B%E3%81%94%E8%B3%AA%E5%95%8F-FAQ-) [%8F%E3%81%82%E3%82%8B%E3%81%94%E8%B3%AA%E5%95%8F-](https://support.zoom.us/hc/ja/articles/206175806-%E3%82%88%E3%81%8F%E3%81%82%E3%82%8B%E3%81%94%E8%B3%AA%E5%95%8F-FAQ-)[FAQ-](https://support.zoom.us/hc/ja/articles/206175806-%E3%82%88%E3%81%8F%E3%81%82%E3%82%8B%E3%81%94%E8%B3%AA%E5%95%8F-FAQ-)  $\square$ 

FAQ に記載のない内容につきましては、下記ページから検索することができます。 Zoom サポート[:https://support.zoom.us/hc/ja](https://support.zoom.us/hc/ja) ❐

その他、ご利用中の端末、OS、ブラウザ等に関するお問い合わせは、メーカーやシス テム提供元までお願いいたします。

# **Ⅱ.端末、周辺機器の準備** |座長| |演者|

#### **1.周辺機器の準備**

パネリスト(座長・演者)としてご参加いただく場合は、下記の周辺機器をご準備く ださい。なお、ご準備いただいた機器の動作確認は、ご自身にて、事前に行ってくだ さい。当日のトラブル発生を防ぐため、ご協力をお願いいたします。

#### **●オーディオデバイス**

マイク、イヤホンまたはヘッドセット (マイクとイヤホンが一体になったもの) など を、ご自身のご参加環境に応じてご準備ください。

※**PC 内蔵スピーカーのご使用は、ハウリング(エコー)の原因となることがあります**。

#### **●カメラ**

PC に内蔵されていない場合は、別途ご準備ください。

### **2.システム要件の確認**

お使いの端末(PC)、周辺機器、インターネット環境が、Zoom のシステム要件を満 たしているかご確認ください。 ※**PC からのご参加を推奨**しております。

※**有線でのインターネット接続を推奨**しております。

Zoom サポート「Zoom のシステム要件: Windows、macOS、Linux」: <https://support.zoom.us/hc/ja/articles/201362023> ❐

### **3.OS、ブラウザのアップデート**

お使いの OS、ブラウザを最新バージョンにアップデートしてください。 ※ご利用中のシステムに関するお問い合わせは、システム提供元へお願いいたします。 ※OS、ブラウザが最新バージョンでないことに起因するトラブルについては、対応いたしかねます。

## **4.「Zoom デスクトップ クライアント」のインストール、アップグレード**

Zoom のダウンロード、インストールは、事前にお済ませください。 Zoom「ダウンロードセンター」[:https://zoom.us/download](https://zoom.us/download) ❐

すでにインストールされている場合は、最新バージョンへのアップグレードを行って ください。

Zoom サポート「Zoom の最新バージョンへのアップグレード」:

<https://support.zoom.us/hc/ja/articles/201362233> ❐

※最新バージョンへアップグレードすることで、不具合が修正されることがあります。**アップグレー ドは、必ず実施してください**。

# **Ⅲ.Zoom ウェビナーに参加する** |座長| |演者|

### **1.「パネリスト専用招待メール」内のリンクをクリックする**

パネリスト(座長、演者)としてご参加される方には、事前に「パネリスト専用招待 メール」をお送りいたします。メール本文内のリンク「ここをクリックして参加」を クリックします。

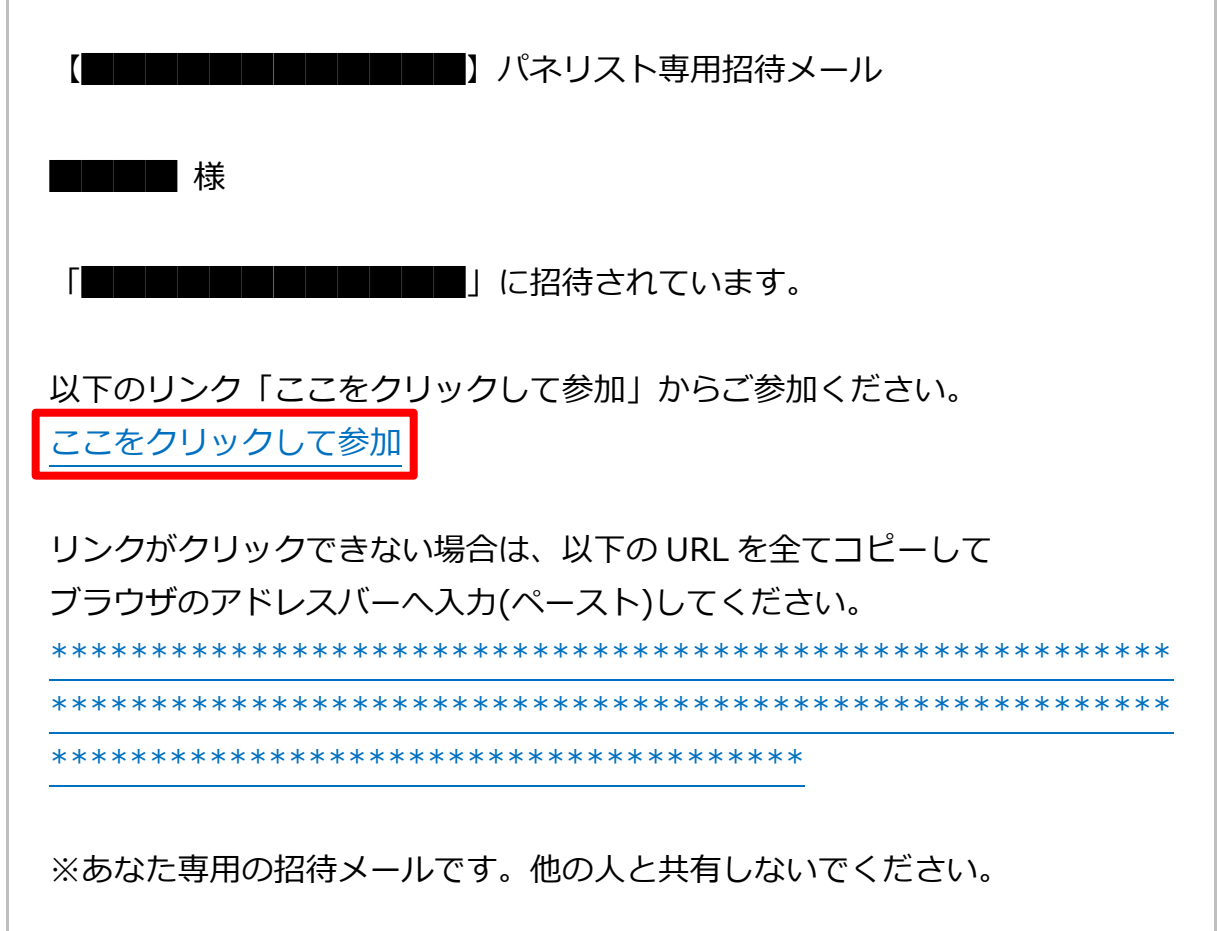

※メールの受信環境によっては、このリンクが無効化されている場合があります。リンクがクリック できないときは、その下に記載されている URL をコピーして、ブラウザのアドレスバーにペースト してください。

※パネリスト用 URL をメール等で直接受け取っている場合は、URL をクリックするか、URL 全体を コピーして、ブラウザのアドレスバーにペーストしてください。URL が長いため、メールの受信環 境によっては意図しない改行が入り、クリックしても Zoom の起動画面 (→p6 参照)に移動できな いことがあります。その場合は、URL 全体をコピーして、ブラウザのアドレスバーにペーストして ください。

## 2. Zoom (デスクトップクライアント)を起動する

お使いのブラウザの表示に従って「**Zoom Meetings を開く**」ボタンまたは「**ミー ティングを起動**」ボタンをクリックします。

## **3.確認ダイアログが表示される**

内容をお読みいただき、ご了承いただける場合は「**OK**」をクリックします。

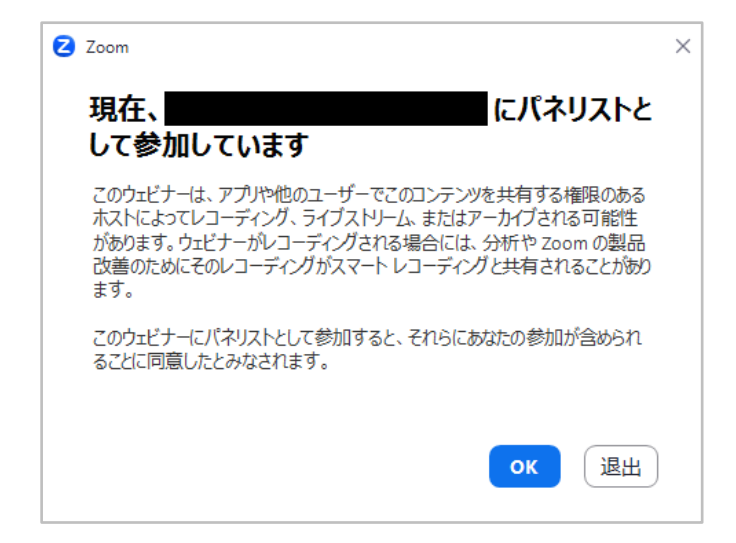

さらに、オーディオについての確認ダイアログが表示された場合は、「**コンピュータ ーオーディオに参加する**」をクリックします。

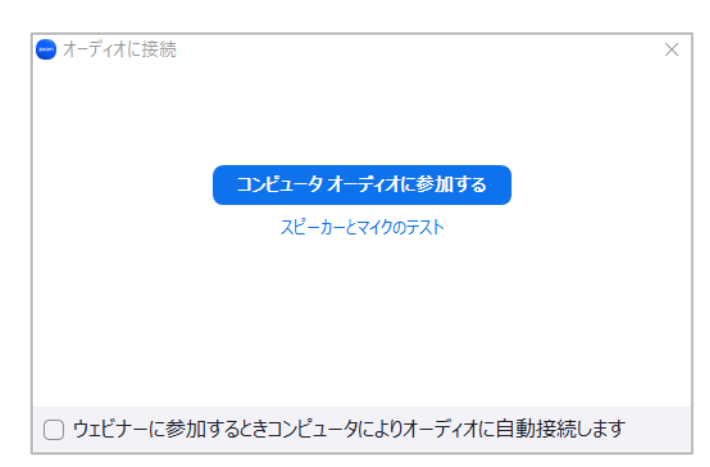

※設定によっては表示されないことがあります。

# **5.参加完了**

Zoom (デスクトップクライアント)が起動し、ウェビナーへの参加が完了します。

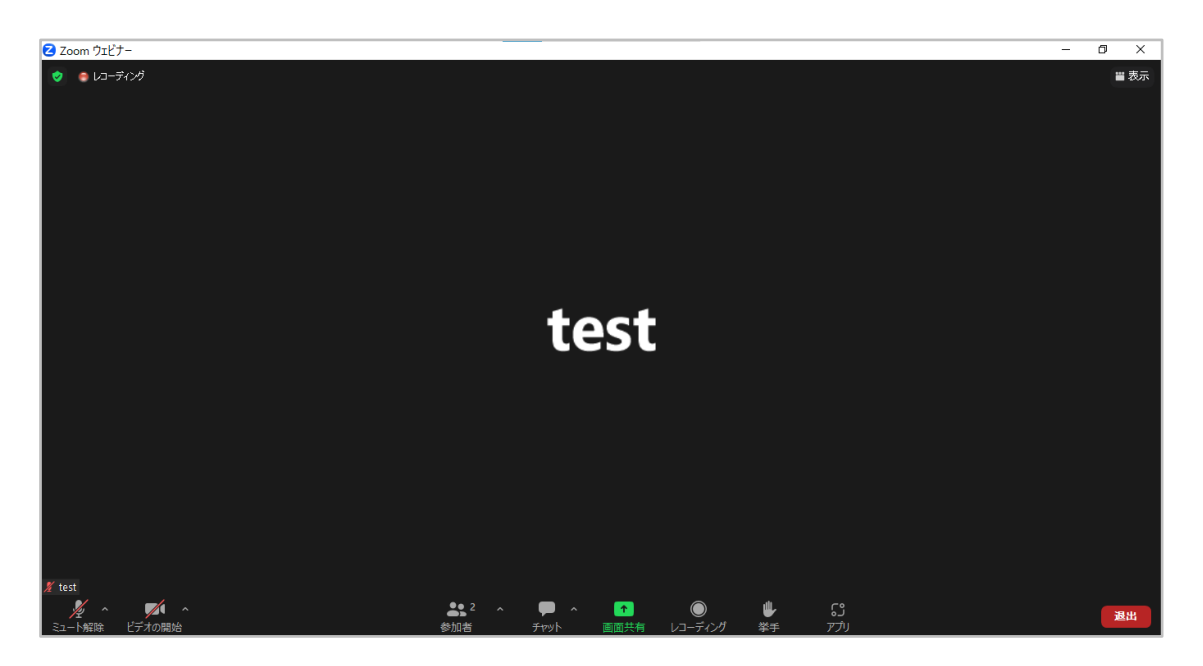

# **Ⅳ.セッションの進行について** |座長| |演者|

### **1.発表方法**

Zoom ウェビナー上でスライドなどの資料を画面共有しながらリアルタイムで口演 を行っていただきます。

※PowerPoint (Windows 版)の使用を推奨しています。

#### **2.座長の方へ**

- ●オンライン視聴者からの質問は、Zoom のチャットにて受け付けます。 セッション 開始時に、質問をチャットで受け付ける旨を簡単にご案内ください。また、チャッ ト欄のチェック (→p11参照) をお願いいたします。
- ●チャットに届いた質問は、読み上げをお願いいたします。
- ●**タイムスケジュールの厳守にご協力ください**。
- ●ご自身のご担当セッション以外のセッションの進行中は、マイクをミュートに、ビ デオ(カメラ)をオフにした状態でご試聴ください。**視聴者として参加し直す必要 はありません**。

### **3.演者の方へ**

- ●座長の進行に従って発表を開始してください。
- ●発表スライドの表示には、Zoom の画面共有機能 (→p9 参照) をご利用ください。
- ●オンライン視聴者からの質問は Zoom のチャットにて受け付けます。座長が質問 を読み上げますので、回答してください。
- **●タイムスケジュールの厳守にご協力ください。**
- ●ご自身のご発表および質疑応答中以外は、マイクをミュートに、ビデオ(カメラ) をオフにした状態でご試聴ください。**視聴者として参加し直す必要はありません**。

# **Ⅴ.画面共有の使用について(講演・発表)** |演者|

### **1.視聴者に共有したいファイルをあらかじめ開いておく**

共有するファイルは、「**画面共有**」ボタンをクリックする**前に**開いておきます。不要な ファイルやアプリケーションは、すべて閉じておきます。

### 2. 画面下部の画面共有ボタン ↑ をクリックして、選択画面を開く

### **3.共有を開始する**

共有したいアプリケーション(ここでは PowerPoint)を選択し、「**共有**」ボタンを クリックします。

#### ●オプション (チェックボックス) について

**|サウンドを共有**|:動画など、スライド内で使用している音声を視聴者に聞かせたい場合は、必ずチ ェックを入れてください。

**|ビデオクリップに最適化|**:使用しません。チェックを入れないでください。チェックが入っている 場合は、外してください。

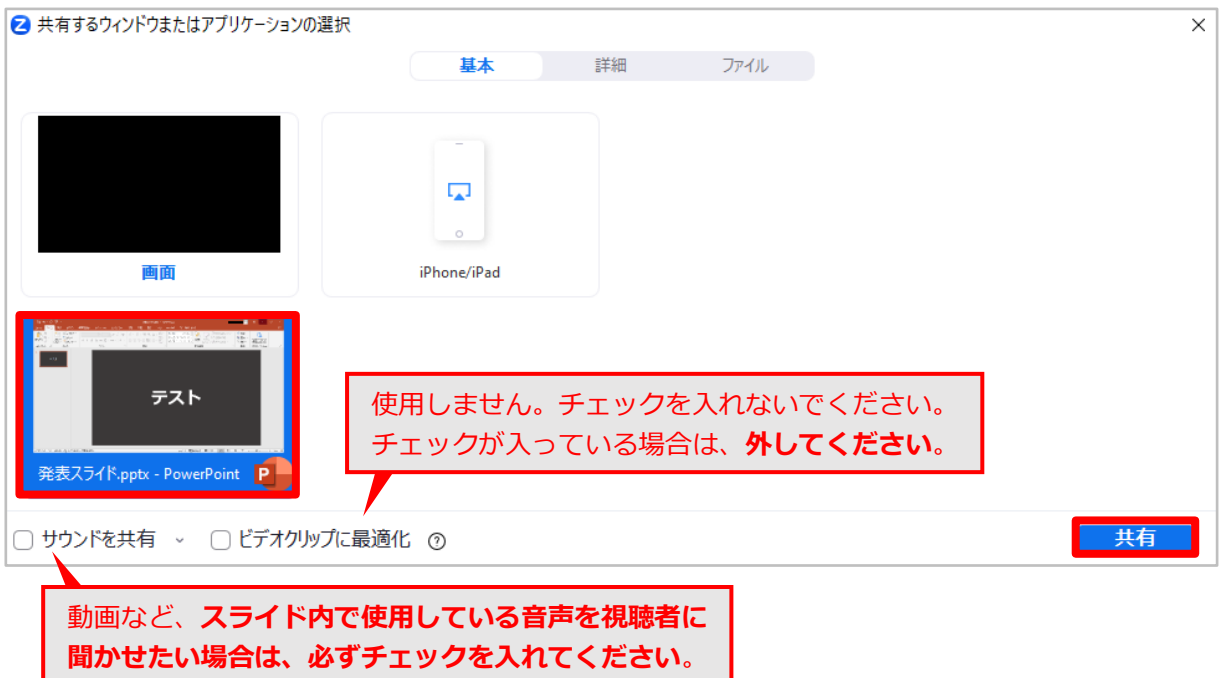

### **3.口演を開始する**

スライドショーを開始し、口演を開始してください。

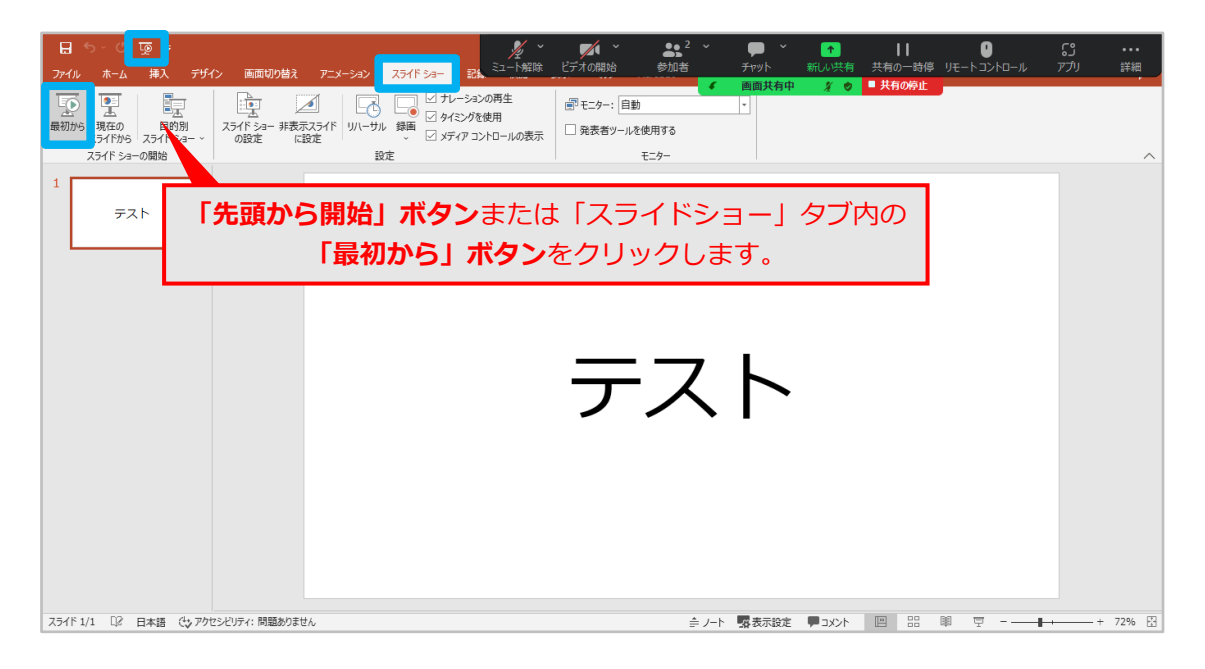

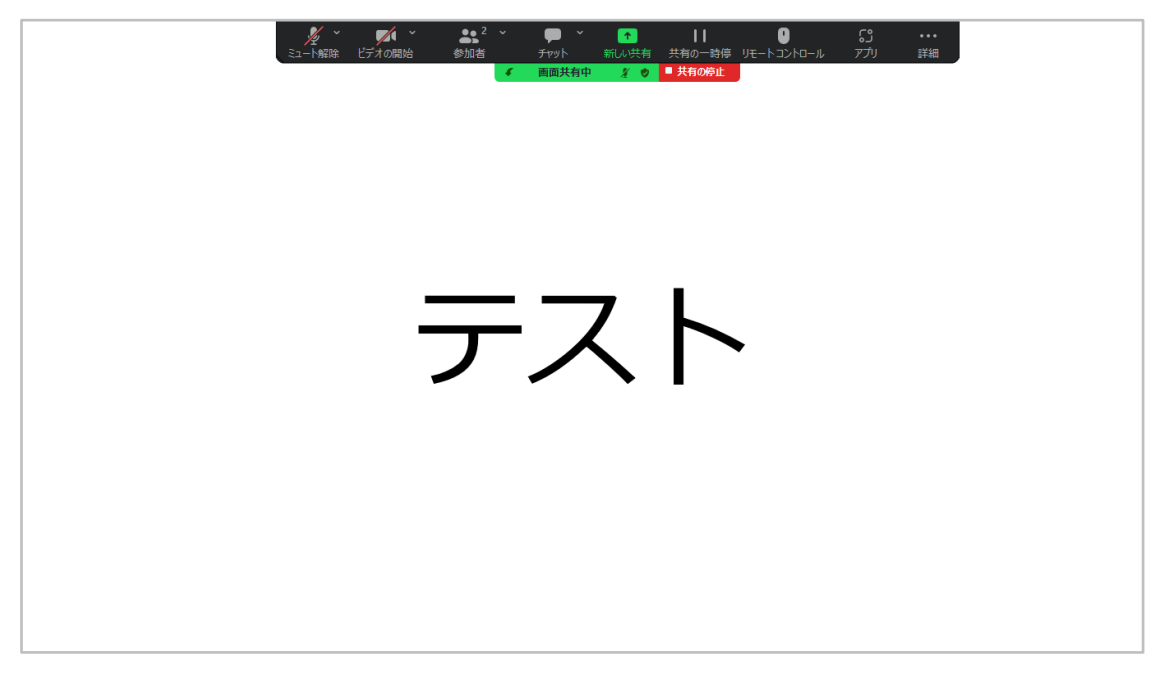

※PowerPoint では、画面左上の「先頭から開始」ボタンまたは「スライドショー」タブ内の「最初 から」ボタンから、スライドショーを開始できます。「スライドショー」タブは Zoom のフローテ ィングメニューの下に隠れていることがあります。フローティングメニューは、ドラッグで移動で きます。

# **Ⅵ.チャットの使用について(質疑応答)** |座長| |演者|

### **1.座長の方へ**

ご担当セッションの進行中は、チャットパネルを開いておき、チャットに届く質問等 を確認してください。届いた質問は、読み上げてください。また、下記の「座長向け 推奨設定」を適用すると、チャットパネルを常に開いたまま保持しておくことができ ます。

### **座長向け推奨設定**

- 1) Zoom が全画面表示 (Zoom デスクトップ クライアントのタイトルバーや、 PC のタスクバーが隠れている状態)になっている場合は、画面上をダブル クリックして全画面表示を終了します。
- 2)画面左上の盾アイコンをクリックし、ウェビナー情報のパネルを開きます。 右上の歯車アイコンをクリックし、設定画面を開きます。

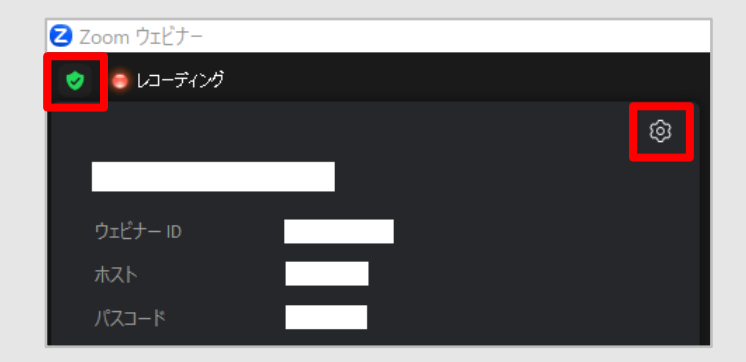

3)設定画面左側のメニューから「画面共有」を選択し、「画面共有時のウィンド ウサイズ」を「現在のサイズを保持」に設定します。

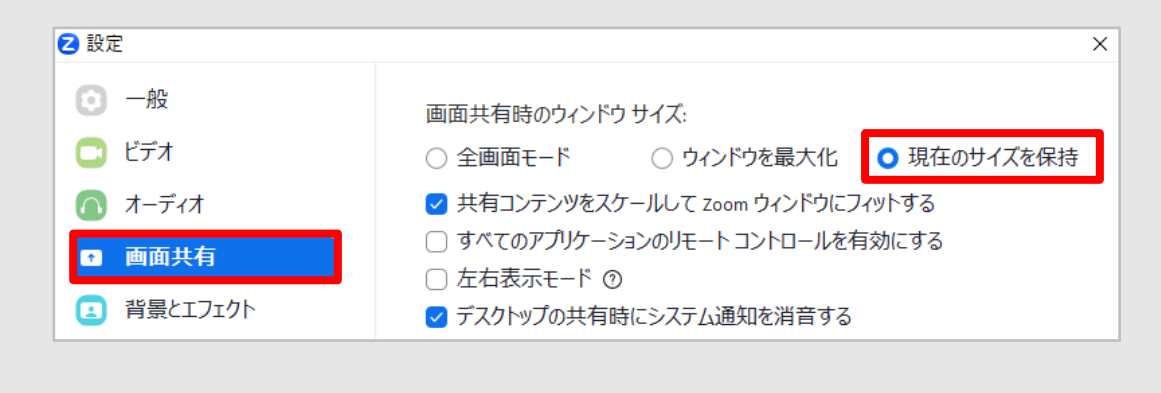

4)「X」をクリックして設定画面を閉じます。画面下部のチャットボタン をクリックし、チャットパネルを開きます。以下のような画面レイアウトに なったら、設定は完了です。

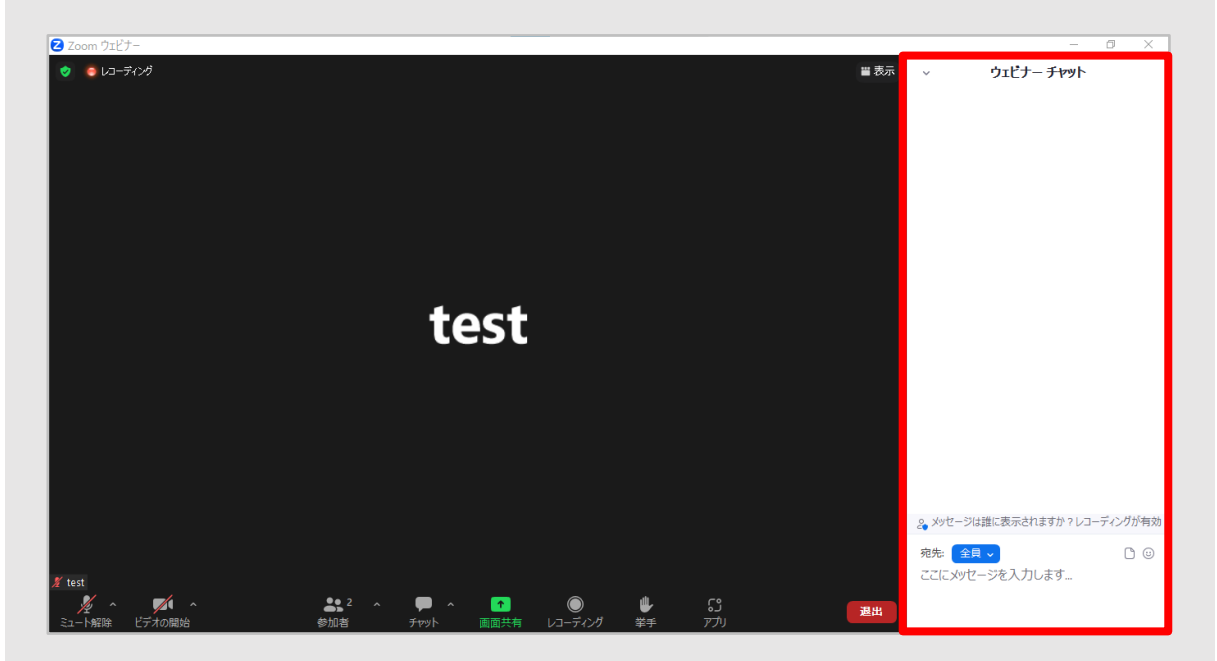

※チャットパネルがポップアウトされる場合は、メッセージ入力欄右上の「…」をクリックし、 「ミーティング ウィンドウに統合」を選択します。

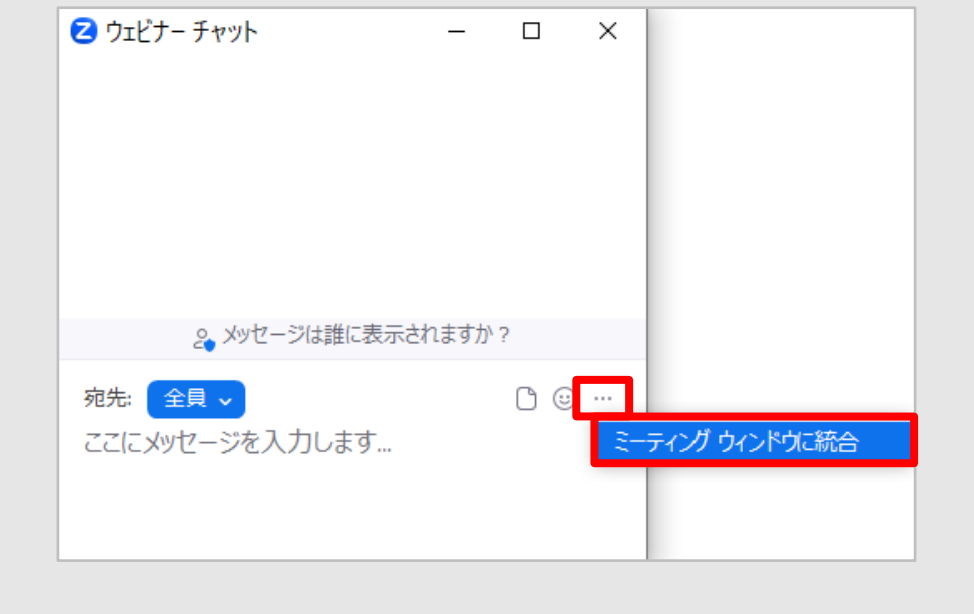

### **2.他の演者に質問したい時**

パネリスト(座長・演者)として参加中の方がご担当外のセッション等で他の演者に 質問する場合は、下記の手順に従ってください。

- 1)画面下部のチャットボタン をクリックしてチャットパネルを開きます。
- 2) 宛先のプルダウン「∨」をクリックして、「全員」を選択します。

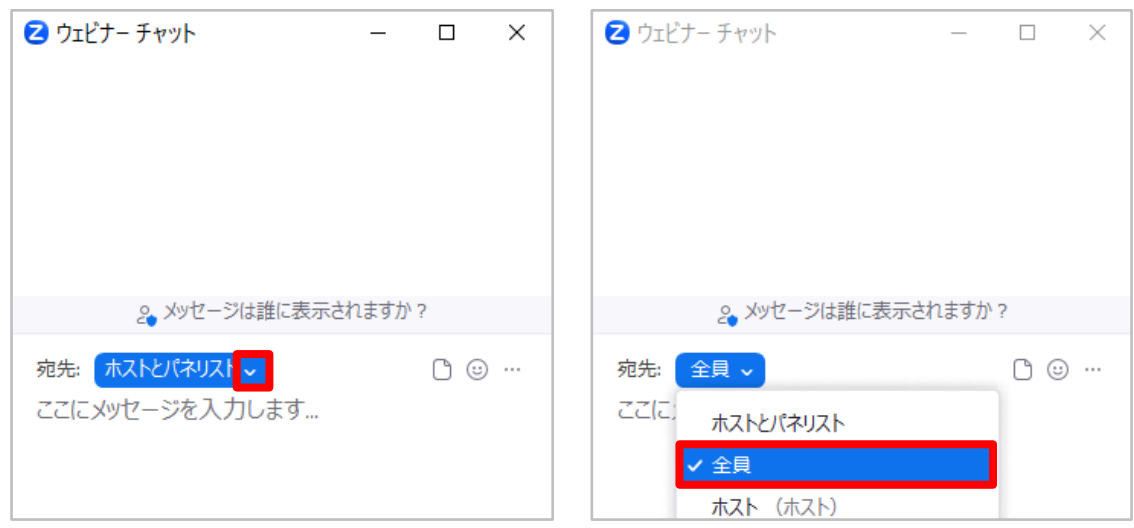

3) 質問内容を入力して、Enter キーで送信します (Windows の場合)。 質問を送信するときは、**「ご所属先」と「氏名」を明記してください**。

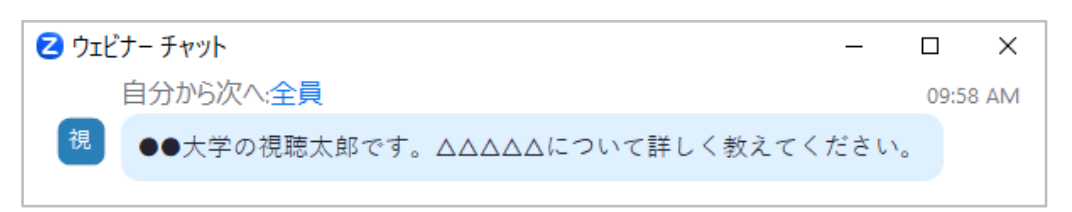

※**改行するには、Enter キーと Shift キーを同時に押下します**(Windows の場合)。Enter キーのみ では改行できませんので、途中送信にご注意ください。

※ご担当外のセッションでは、口頭でご発言いただくことができません。ご質問の際にはチャットの ご利用をお願いいたします。

# **Ⅶ.Zoom ウェビナーを退出する**

**1.画面右下の「退出」ボタンをクリックする**

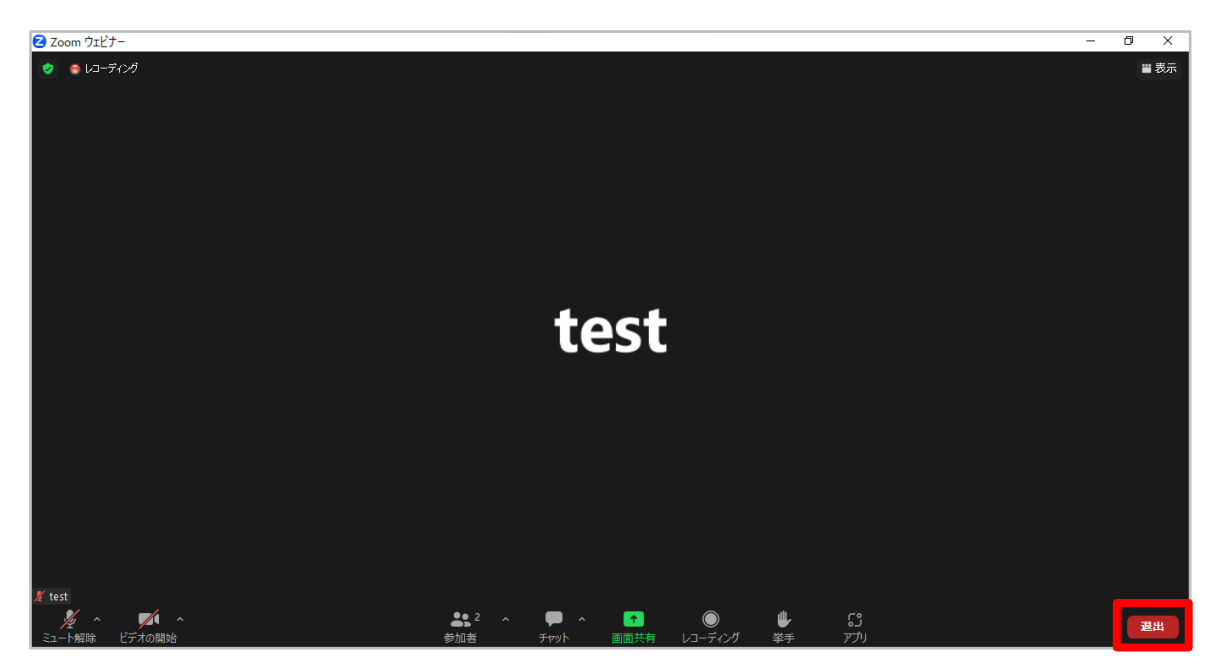

**2.画面右下の「ウェビナーを退出する」ボタンをクリックする**

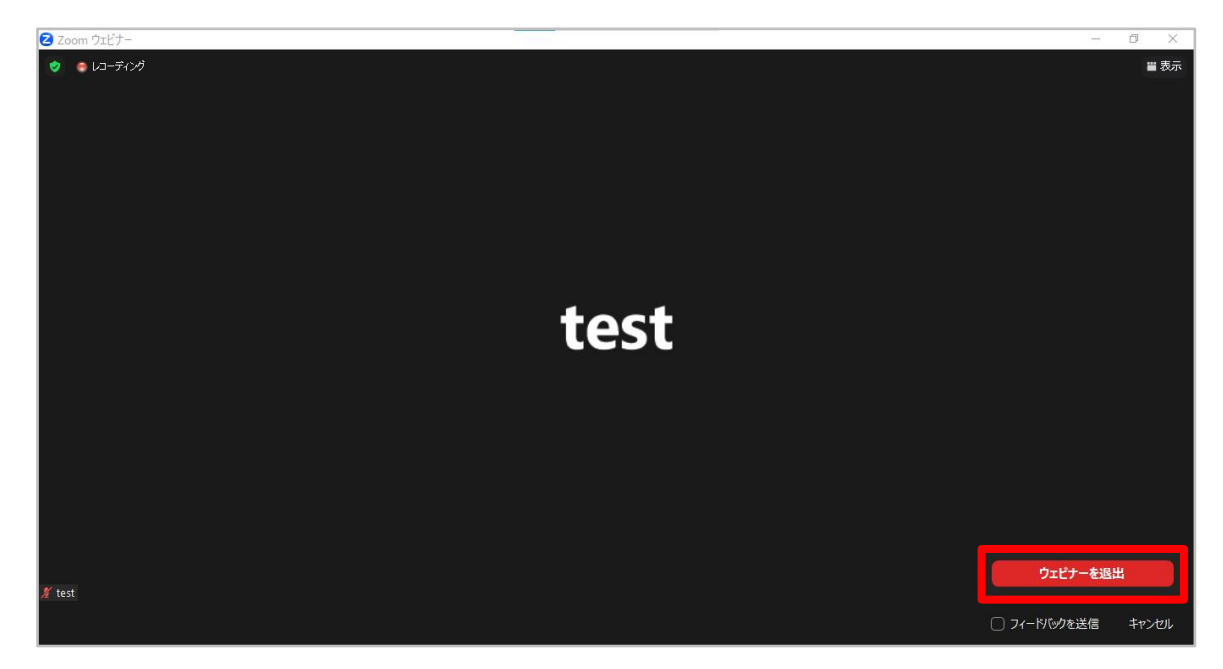

退出が完了すると、この画面は自動的に閉じます。